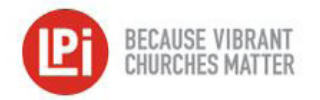

## ConnectNow Import Process

## Pre-Import Steps

1

2

4

In the WeShare **Control Panel**, click the **File Export Settings** icon.

Enter your ConnectNow **Organization ID** number. Click **OK** to save.

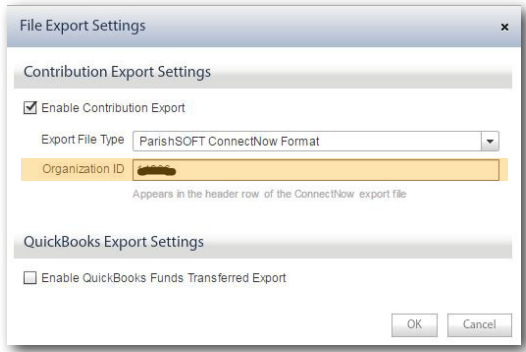

 *To find your Organization ID in ConnectNow go to the Administration tab, System Setup, Organization Licensing.*

In the WeShare **Control Panel**, click on the **Manage Giving Opportunities** icon and any **Manage Collection** button. Then click the **Collection Details** icon. 3

 In the ConnectNow Fund ID field, enter the **ConnectNow Fund ID** that corresponds to that collection and click **OK** to save. Repeat this process for each collection.

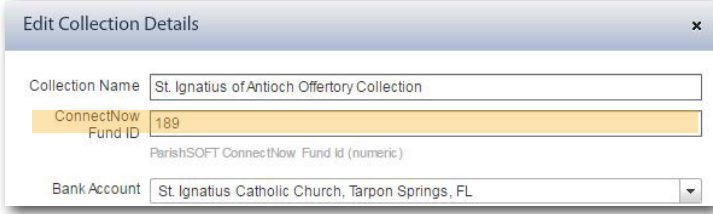

 *Need help locating the Fund ID in ConnectNow? Follow the instructions below, otherwise skip to Step 5.*

- 1. Open ConnectNow **Family Suite**.
- 2. Once open, click the **Offering tab**.

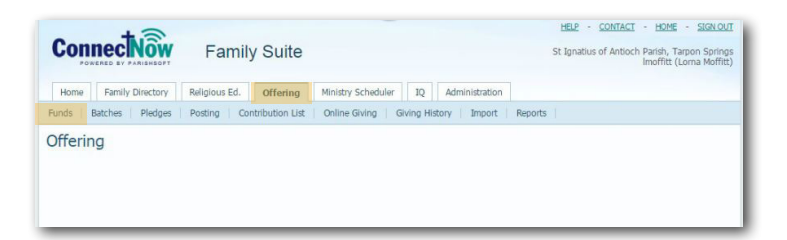

3. Click Funds. Use the **Fund ID** highlighted below.

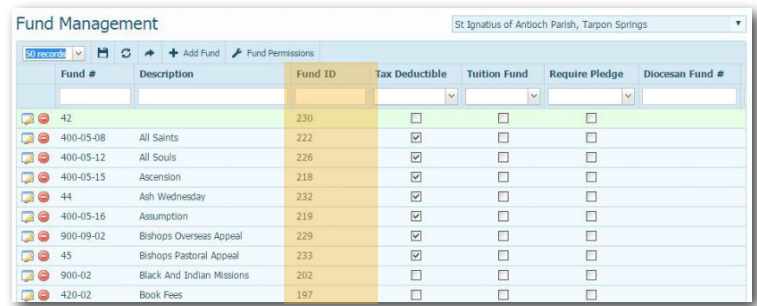

In the WeShare **Control Panel**, click the **Manage Users** icon and then on any individual donor missing an **Envelope ID** number. Navigate to **Giving Account Settings** tab. 5

In the WeShare **Envelope ID** field, enter the Envelope Number for the parishioner and click **OK**. Repeat this process for every donor. 6

## Preparing the WeShare Export File & Importing

3

- Go to the WeShare **Control Panel**, click on the **Reports & History** icon. Select from either the **Transfer Reports** (to import each deposit separately) or the **Financial Export** (to import multiple deposits grouped by date range) icon. 1
- Choose the report you want to upload into ConnectNow and select the **ParishSOFT ConnectNow Export CSV**. 2

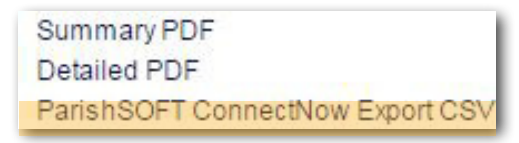

You will then be promted to **Save** the file. Save it into a folder on your computer that will be easy for you to find later. Create WeShare folder if needed.

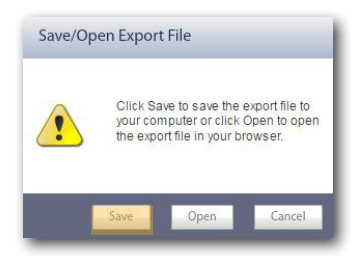

 Once the file is saved, open **ConnectNow Family Suite**. 4

Click the **Offering** tab, then select the **Import** tab. 5

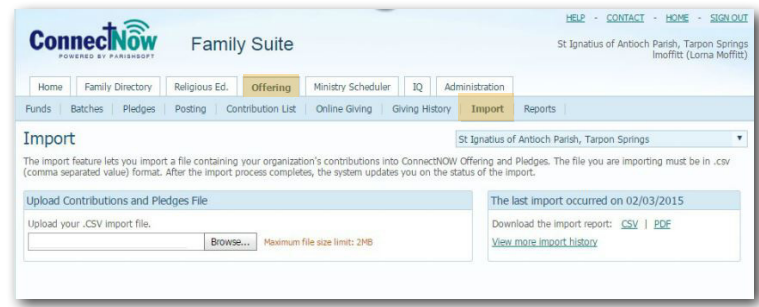

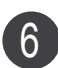

7

 Retrieve file for processing by selecting **Browse**. Navigate to the folder where you previously 6 saved the **ConnectNow Export CSV** file and click to open it.

You will then see an Import Summary of what will be imported. Click **Import**.

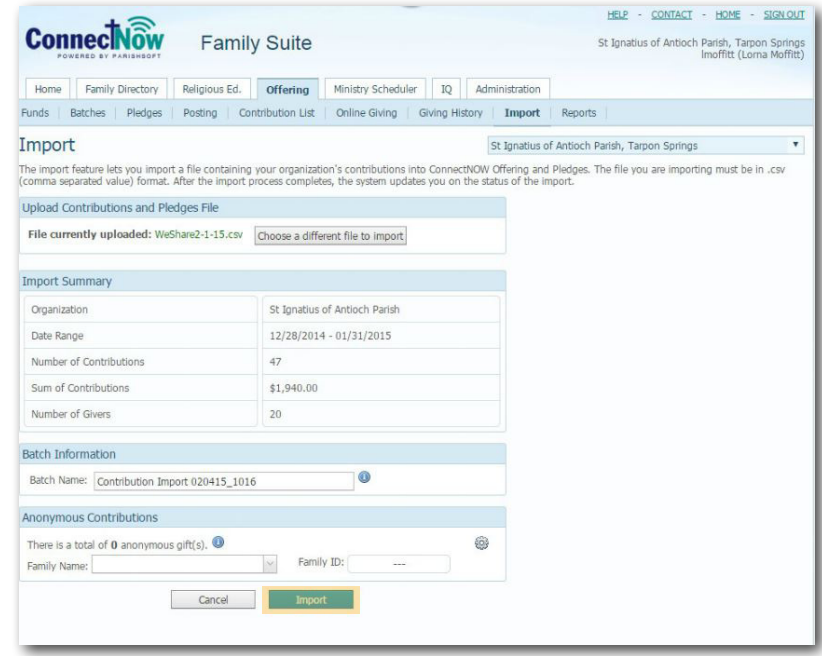

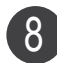

8 A message will pop up letting you know the import is in progress. Do not click anything

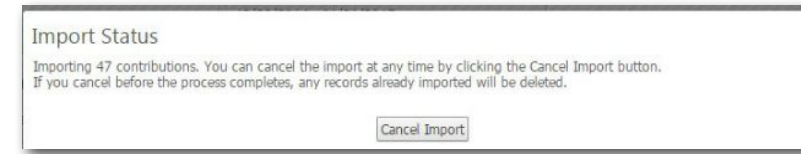

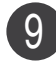

**Once complete you will receive a Success message. Click Batches tab to view what was interested** imported.

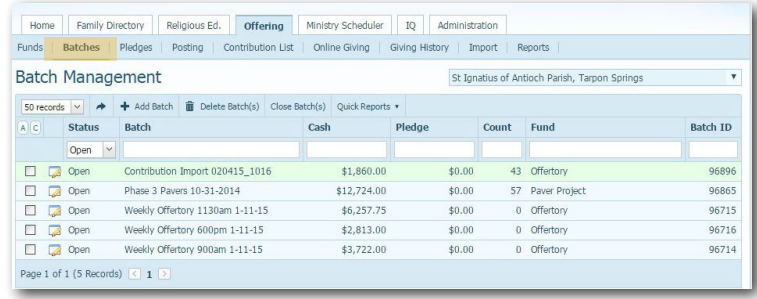